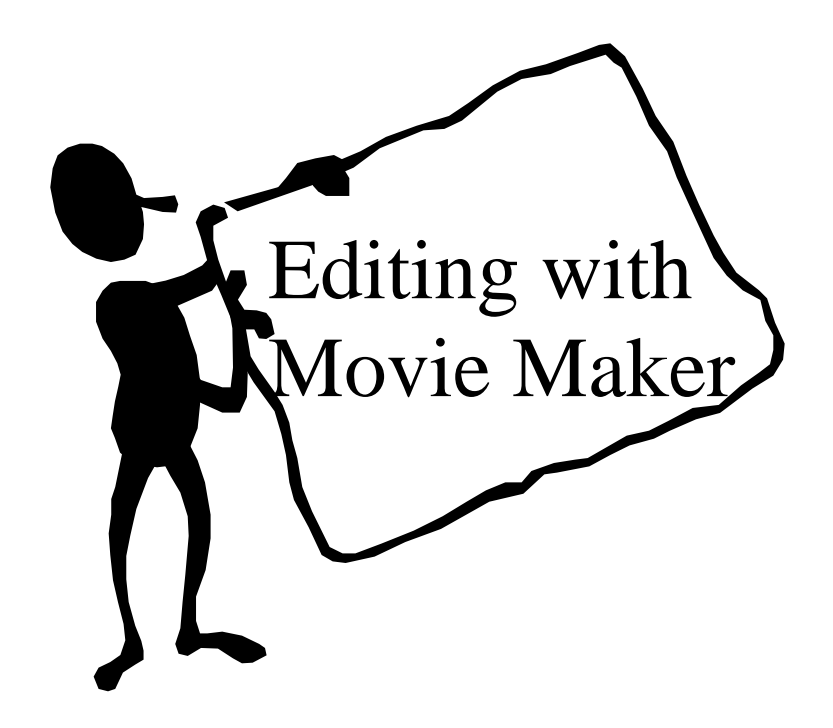

Irwin I. Yamamoto WebFunII Summer Institute Leeward Community College Summer 2003

# **Table of Contents**

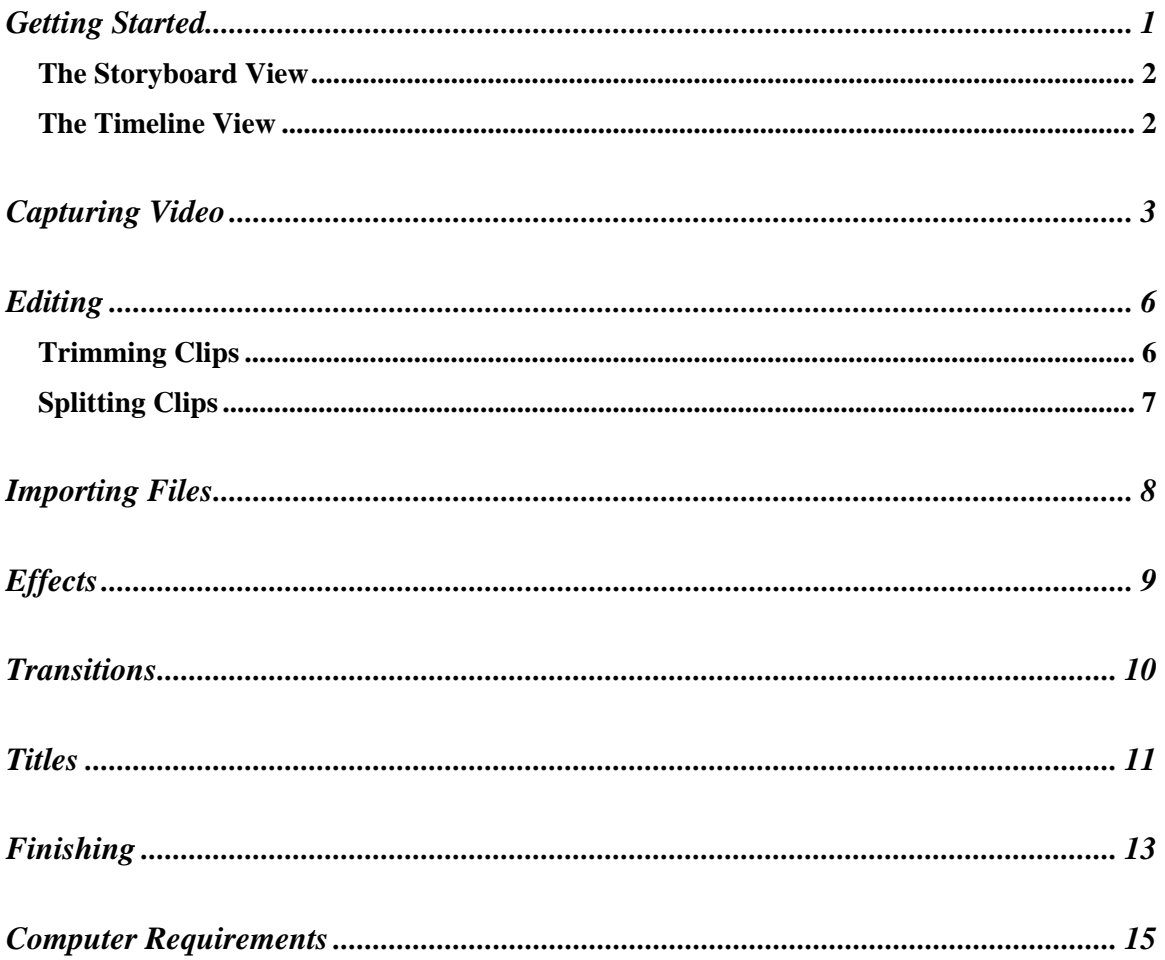

## <span id="page-2-0"></span>**Getting Started**

- 1. Open Movie Maker
- 2. Under **File,** select **New Project.**
- 3. Under **File**, name and save your project.

Here is what the first screen looks like:

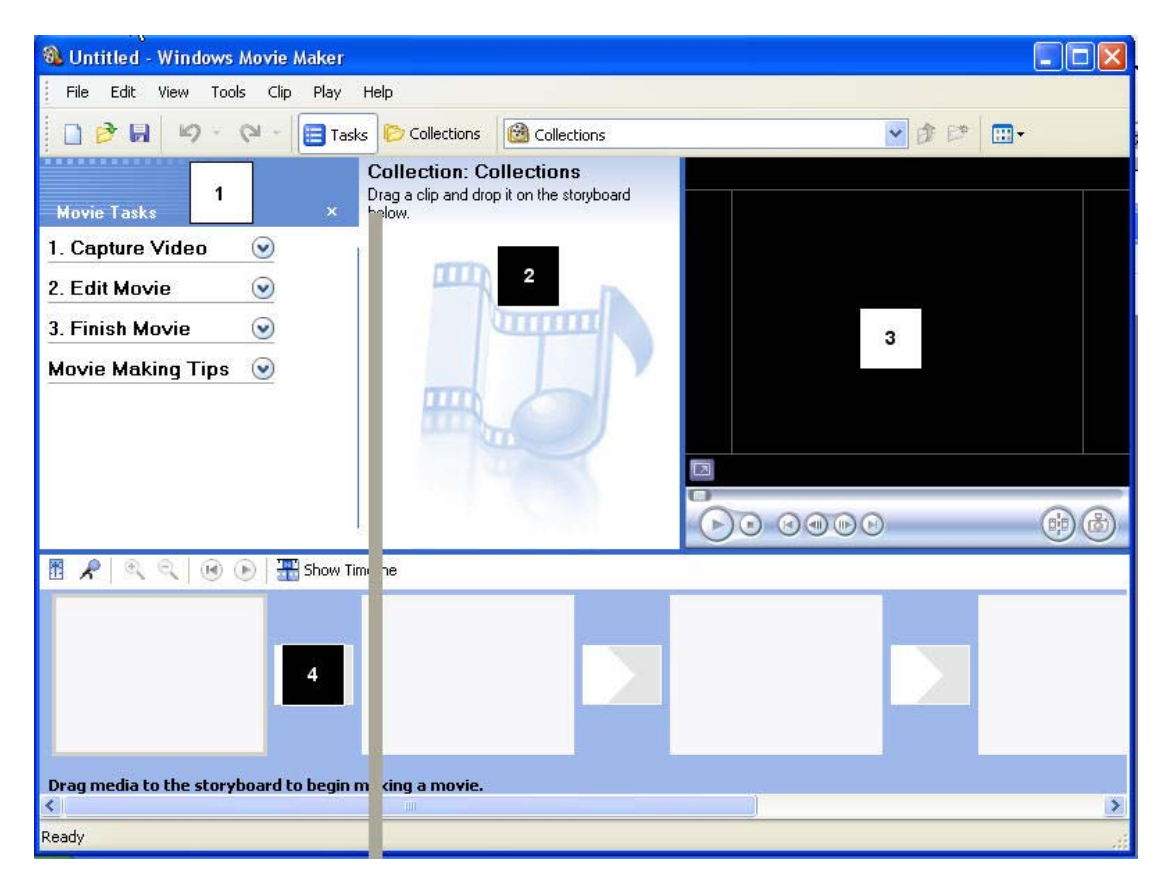

## 1. **Movie Tasks**

In this area, you will select functions including Capture Video, Edit Movie, and Finish Movie.

#### 2. **Collection**

In this area you will select clips, transitions, and effects to be used in your program.

#### 3. **Viewer**

In this area you will view your clips or whole program. Below it  $\circ$  ones are PLAY, STOP, REWIND, and FAST FORWARD controls.

#### 4. **Storyboard/Timeline**

In this area you will drag your clips to edit and create a program. There are two types of views, the Timeline and Storyboard view.

## <span id="page-3-0"></span>**The Storyboard View**

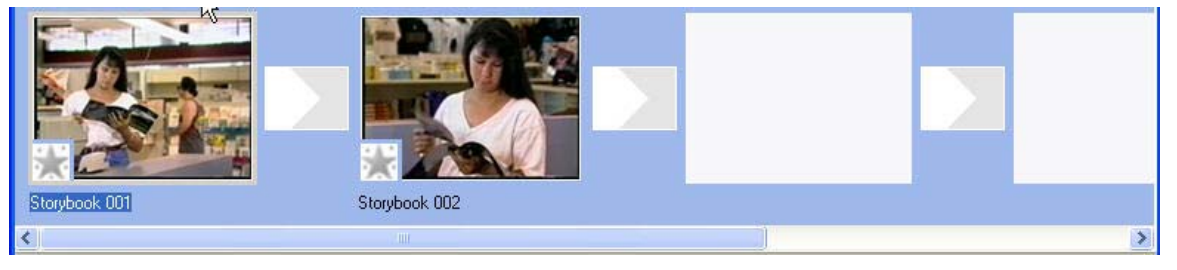

This view shows you the clips as square boxes in a sequence.

# **The Timeline View**

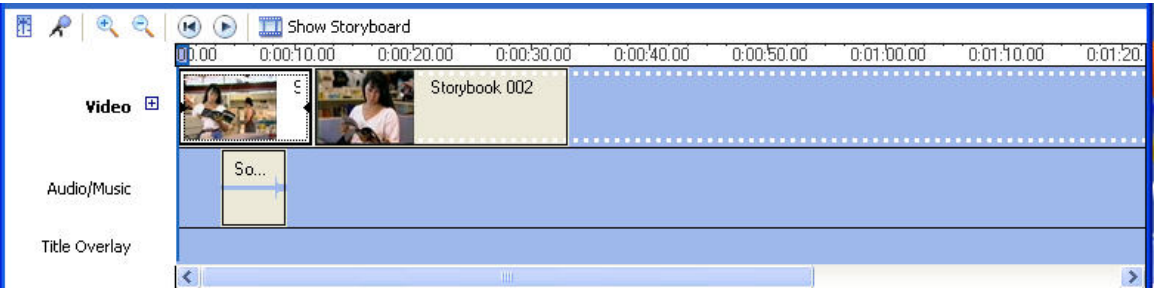

This view shows you your clips as long rectangles. At the top you have the time of your program. You also see the Audio/Music track and the Title Overlay displayed.

## <span id="page-4-0"></span>**Capturing Video**

1. Connect your camcorder using FireWire cable.

FireWire cable

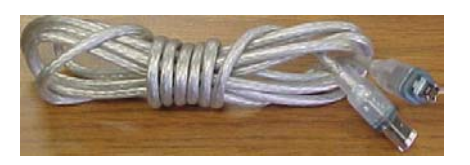

a. The smaller end of the cable connects to the camera.

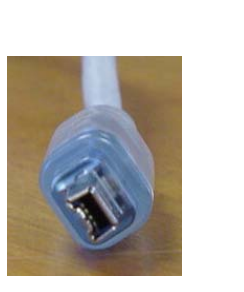

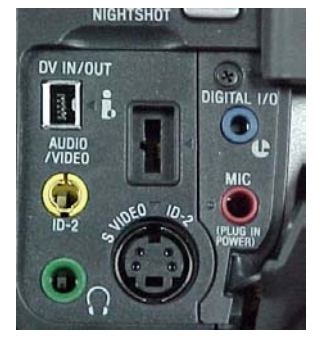

b. The larger end of the cable connects to the computer.

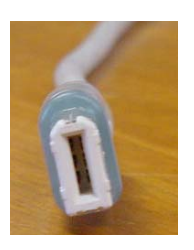

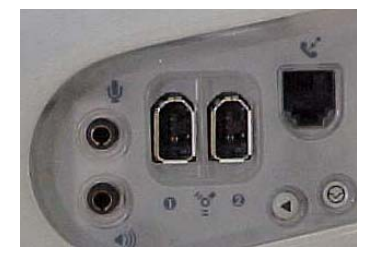

2. Turn the camera to VCR or VTR.

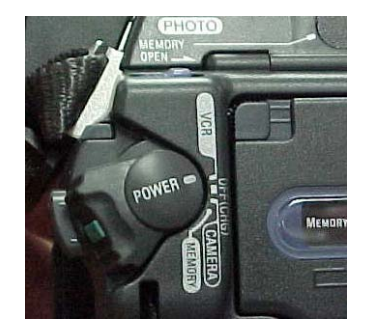

3. Under **Movie Tasks** click on the **next to Capture Video**, then click on **Capture video from video device.** 

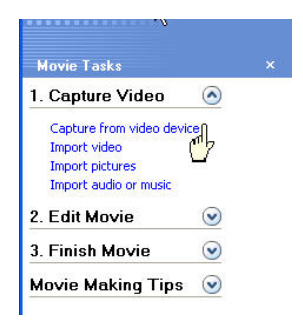

4. Under **Enter a file name for your captured video** enter a name. In this example we called it "Storybook". Note that this file acts as a folder that holds your various captured clips. Leave the **Choose a place to save your captured video**  as "My Video". Select **Next.** 

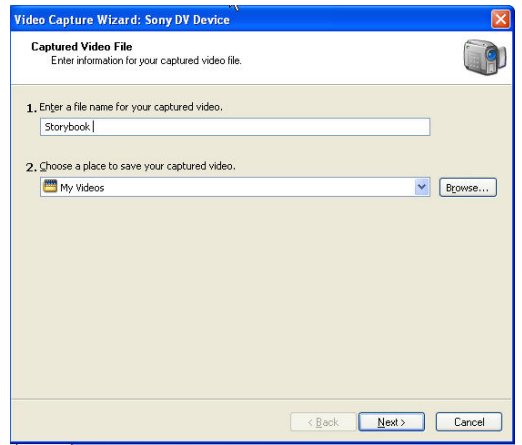

5. Under the **Video Settings** Menu select **Best quality for playback on my computer**. Select **Next**.

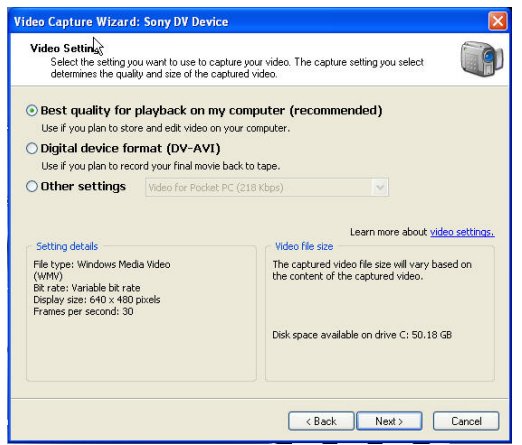

6. Under the **Capture Method** menu, select **Capture parts of the tape manually**. This will allow you to cue up your tape and select portions to be captured. Select **Next**.

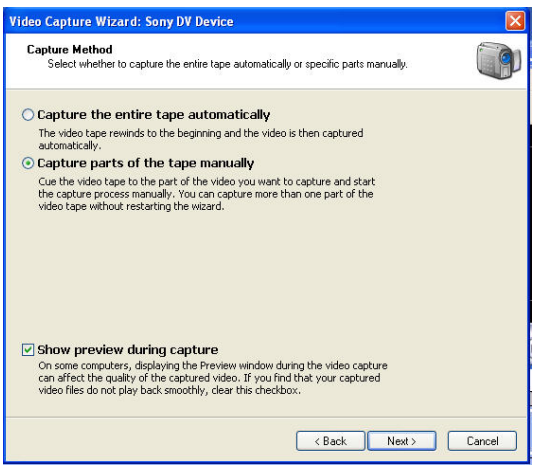

7. The Capture Video menu has three areas that you need to understand to cue up your tape and capture your footage.

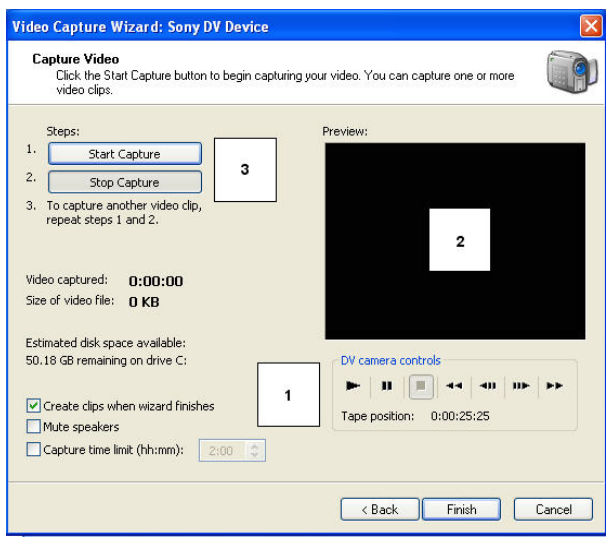

- 1. This area controls your camcorder. You can PLAY, PAUSE, FAST REWIND, SLOW REWIND, SLOW FORWARD and FAST FORWARD.
- 2. This screen will show you what is playing on your camcorder.
- 3. Once you cue up your camcorder to the place which you wish to capture, select **Start Capture**. When you are at the end of the clip, select **Stop Capture**. When you are finished with capturing all your clips, select **Finish**.

#### <span id="page-7-0"></span>**Editing**

- 1. Select **Show Timeline** (I prefer to work in this mode).
- 2. Click and drag a clip from your Collection and place it in your **Timeline.**

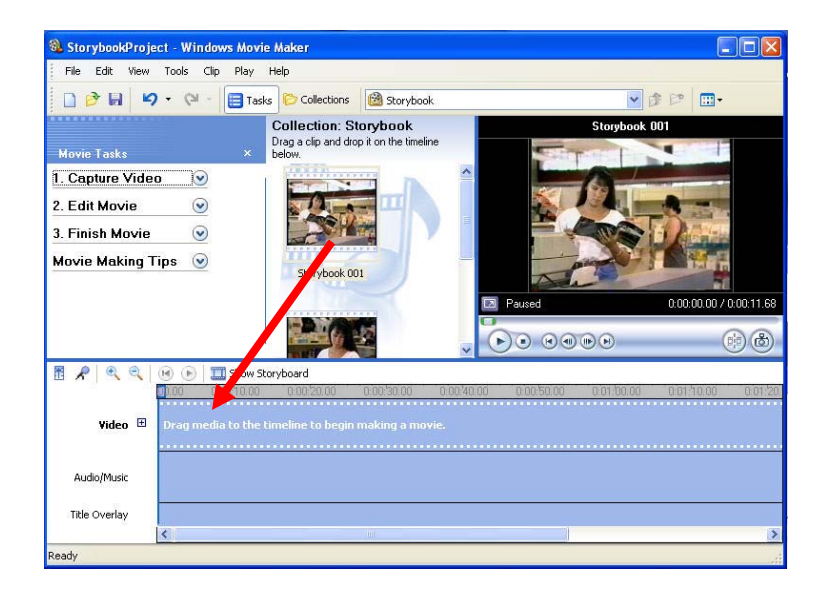

## **Trimming Clips**

There are two methods of trimming a clip. The first method is to use the **Trim**  function.

- 1. Move your cursor in the timeline over the clip and hold down the mouse. You will see a red double headed arrow  $\sqrt{2\pi}$ . Note that half of the clip will become a darker shade.
- 2. Let go of the mouse, and the darkened area will be left, while the lightened area will be trimmed off.

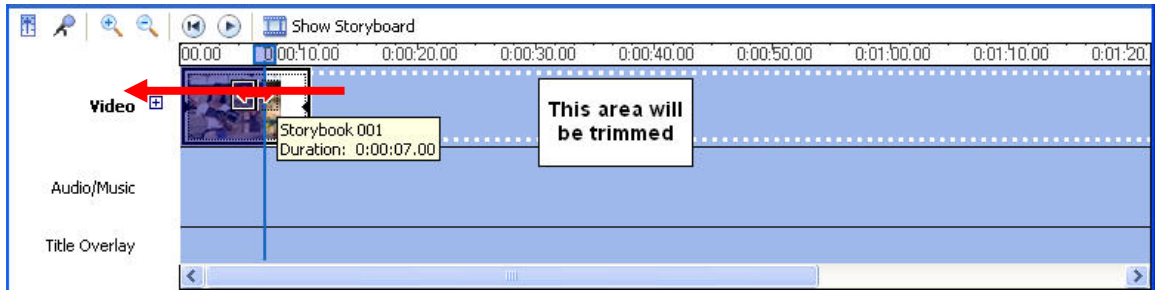

## <span id="page-8-0"></span>**Splitting Clips**

The other method of trimming is to **Split the Clip.** Although there may seem to be an extra step, I find that I can trim my clip much more accurately and prefer this method.

1. Cue up your footage to where you would like to trim using the **PLAY**

button on the control bar  $\overline{O}$   $\overline{O}$ **SPACEBAR** can also be used to stop your clip).

2. Once you have cued up your footage go to **Clip** and select **Split** (Ctrl L)

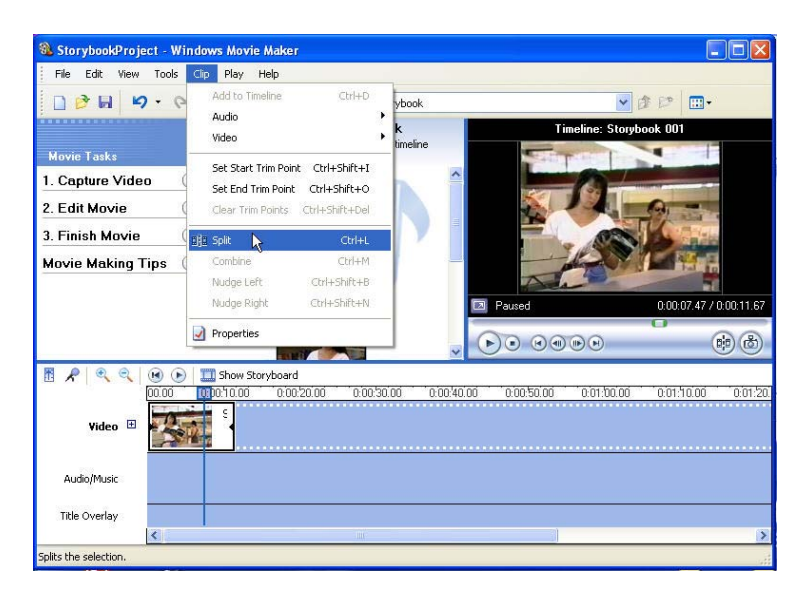

3. You have now split your clip into two separate parts. You can tell that there are two different parts because each clip has its own picture. Click on the clip that you wish to discard and hit the DELETE key. Continue dropping clips into your timeline and trimming your footage. Remember that you will probably want to trim both the beginning and end of each clip.

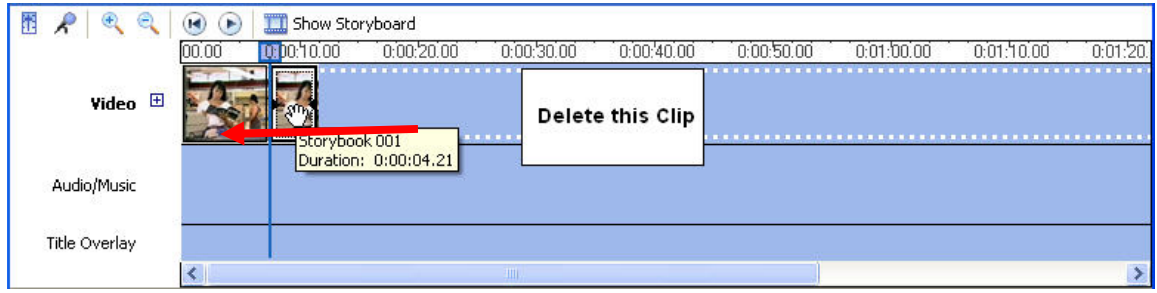

#### <span id="page-9-0"></span>**Importing Files**

You can import a number of types of files including Still (JPEG, GIF) Video (AVI, MPEG), and Audio (AIFF, WAV) files. The files given as examples are only some of the media file types which can be imported into Movie Maker.

## **1.** Go to **File** and select **Import into Collections.**

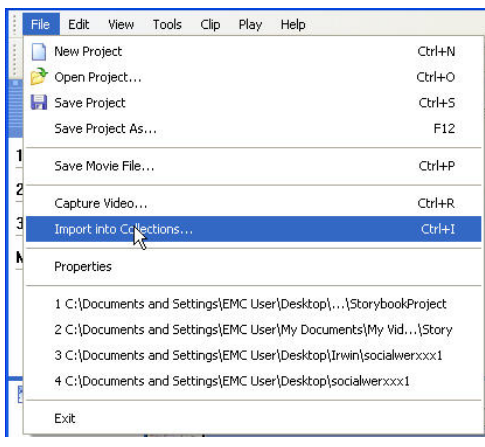

2. Select the file from a location and select the **Import** button.

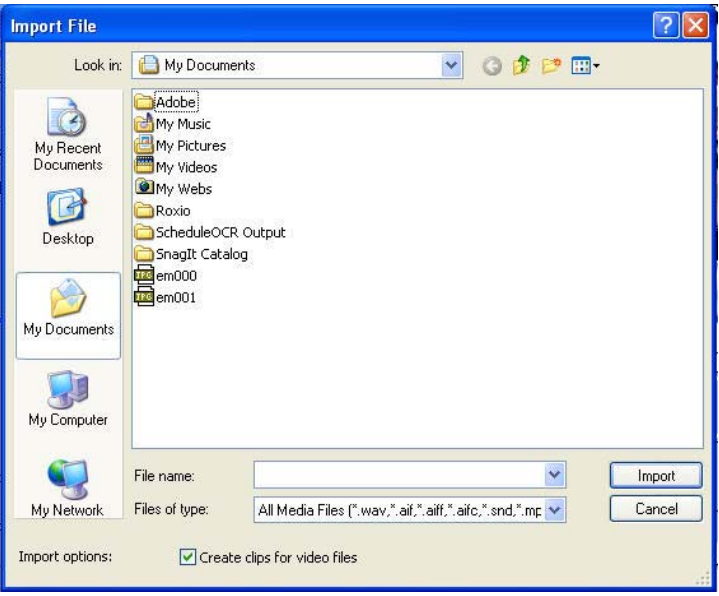

You have now successfully imported your file into whatever Collection that was opened at the time.

#### <span id="page-10-0"></span>**Effects**

The **Effects** menu allows to manipulate your footage. You can brighten the picture, make it sepia tone, or even make it fade to or from black.

1. Under the **Movie Tasks**, click on the **next to Edit Movie**. Click on **View video effects.** 

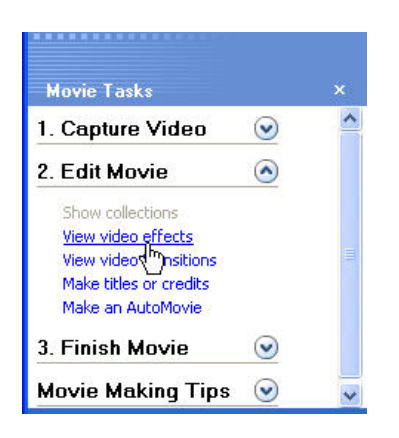

2. Select a clip in the timeline, then a video effect (in this case Fade In, From Black) and drag and drop it over the selected clip.

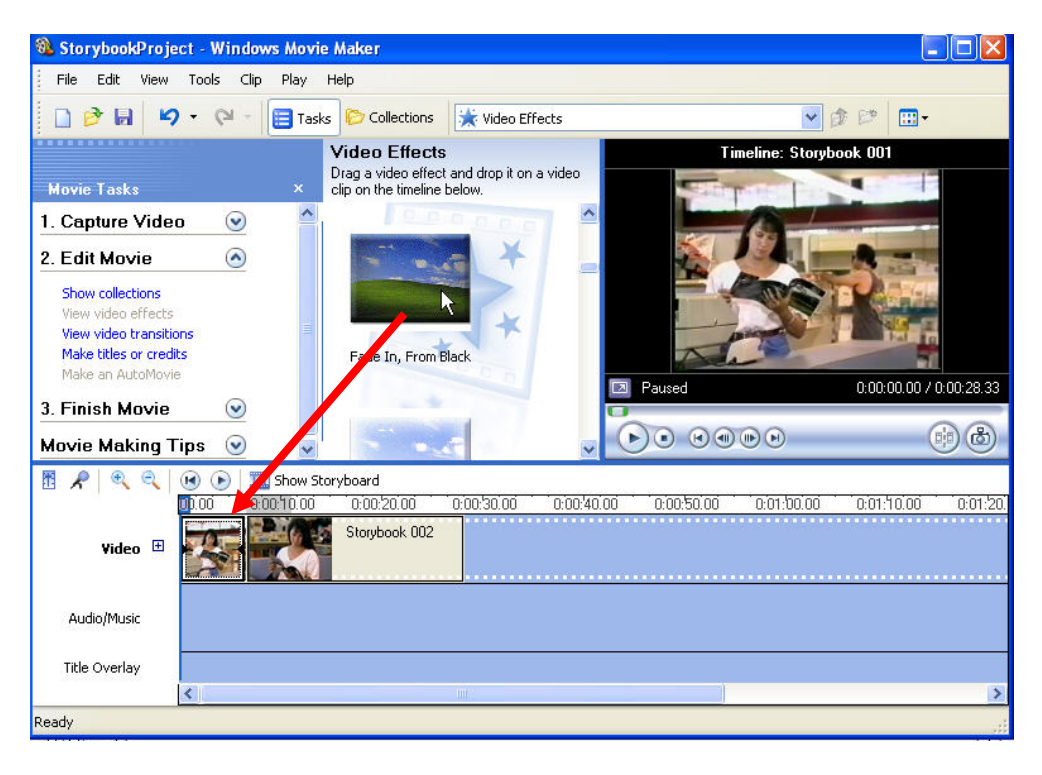

#### <span id="page-11-0"></span>**Transitions**

Transitions can be applied between clips for added effect.

1. Under the **Movie Tasks**, click on the **next to Edit Movie** (if the window is not already open). Click on **View video transitions**.

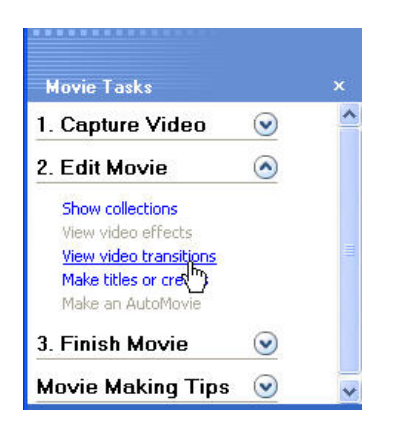

2. Select a clip in the timeline, then a video transition (in this case Shatter, Right) and drag and drop it over the selected clip.

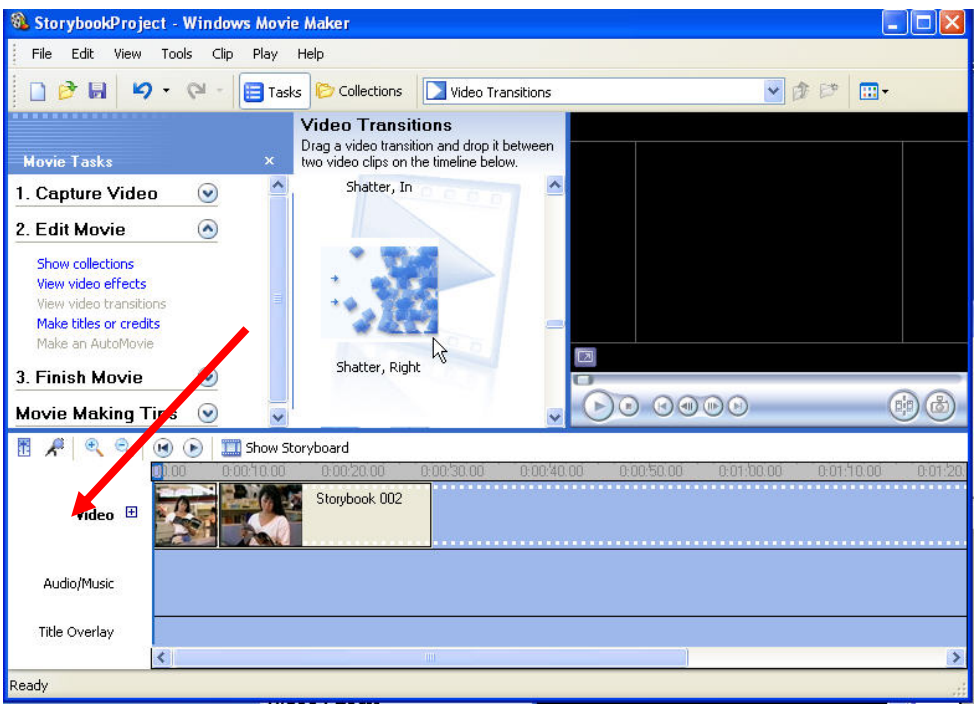

#### <span id="page-12-0"></span>**Titles**

You can add titles to either before, after, on or as end credits.

1. Under the **Movie Tasks**, click on the **o** next to **Edit Movie** (if the window is not already open). Click on **Make titles or credits**.

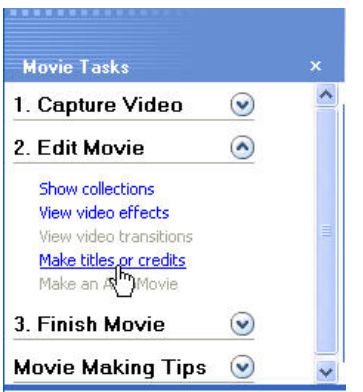

2. Scroll down and click on **Change the text font and color.** 

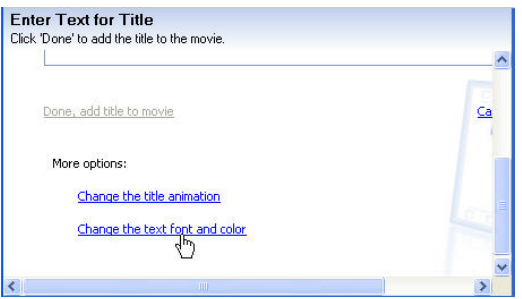

3. Note that on this page you can select a number of functions.

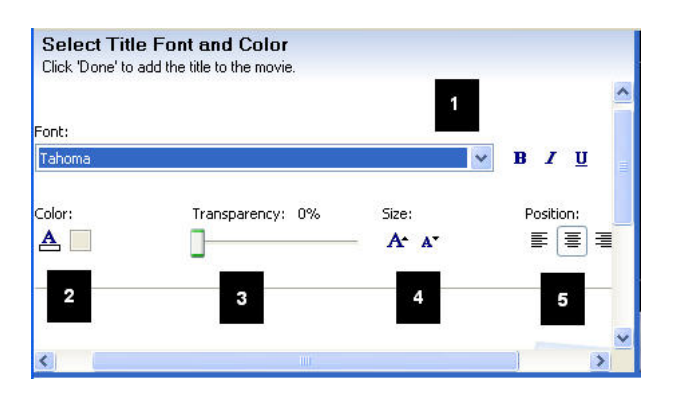

- 1. You can select a number of fonts from the pull-down menu.
- 2. You can select different colored fonts by clicking here.
- 3. You can set the opacity of the font here
- 4. You can set the size of the font here
- 5. You can set the position of the text on the screen here.

# 4. Scroll down and select **Edit title text**.

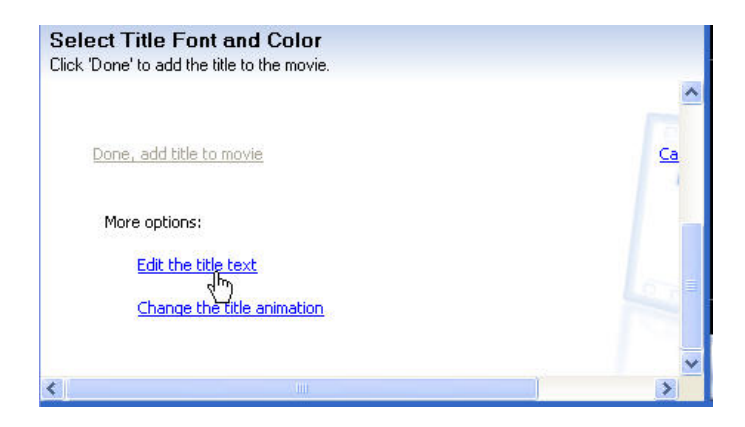

5. Type out your title. Notice the preview screen on the right.

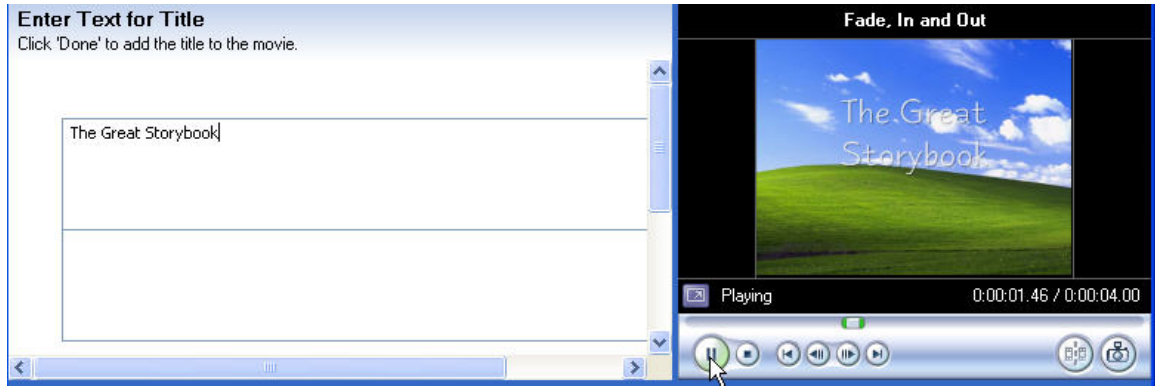

#### <span id="page-14-0"></span>**Finishing**

There a number of ways to finish your movie depending on what media you will use for distribution. For this example, we will be saving the file to be used on the web with a 56k modem.

1. Under the **Movie Tasks**, click on the  $\odot$  next to **Finish Movie**. Click on **Send to the Web**.

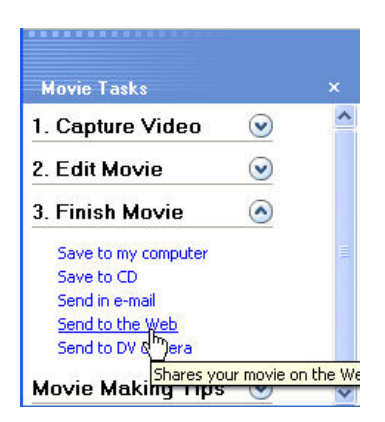

2. Select **Dial up modem (56 kbps),** then select **Next**.

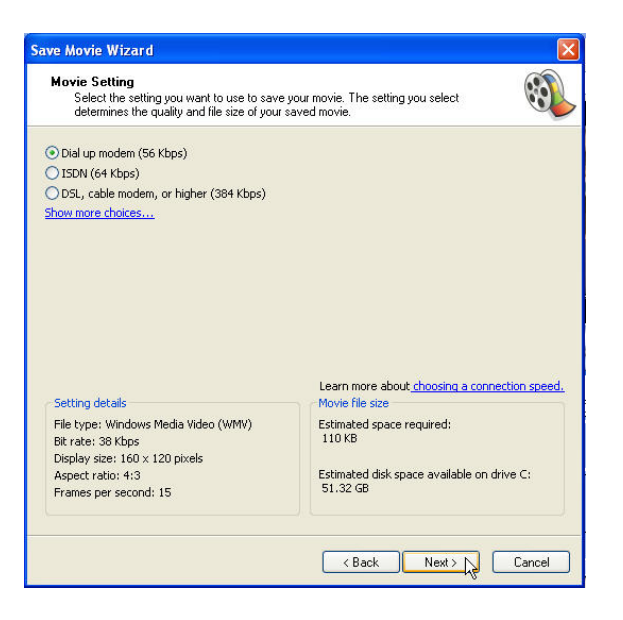

3. Enter a file name for your movie. In this example it is "Storybook".

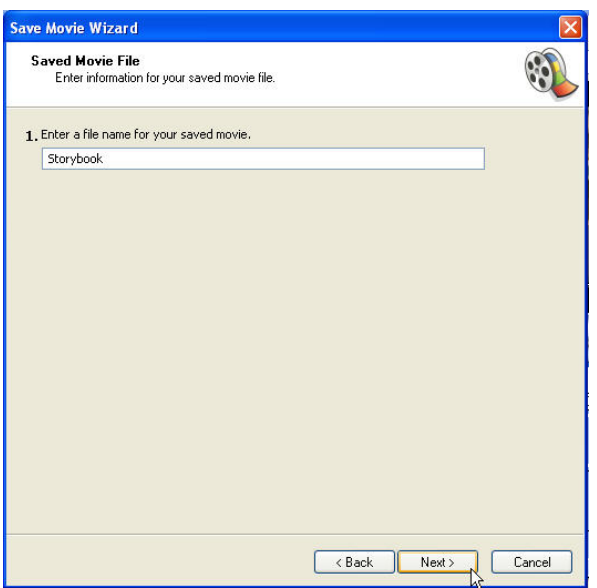

4. Wait till the render bar is done.

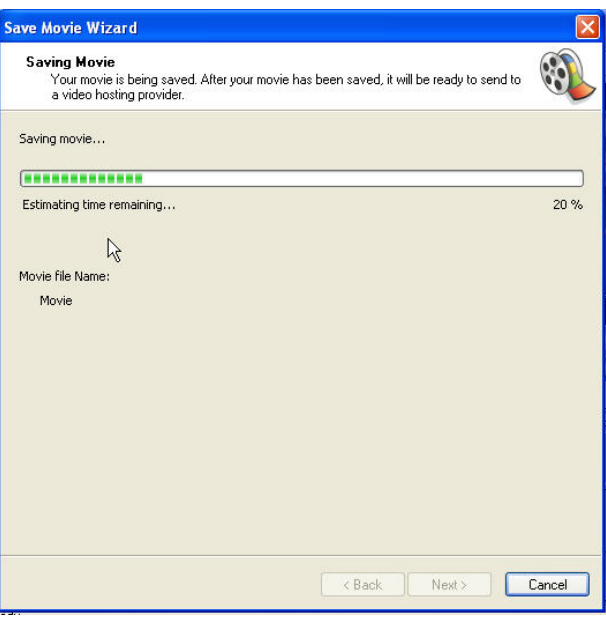

Congratulations, you have created your first movie in Movie Maker!

#### <span id="page-16-0"></span>**Computer Requirements**

#### **Minimum Computer Requirements**

- \* Microsoft Windows XP Home Edition or Windows XP Professional
- \* A 600 megahertz (MHz) processor, such as an Intel Pentium III, Advanced Micro Devices (AMD) Athlon, or equivalent processor
- \* 128 megabytes (MB) of RAM
- \* 2 gigabytes (GB) of free hard disk space
- \* An audio capture device (to capture audio from external sources)
- \* A DV or analog video capture device (to capture video from external sources)
- \* An Internet connection (to save and send a movie to the Web or to send a movie as an attachment in an e-mail message)

#### **Recommended Computer Requirements**

In order to optimize your experience and the performance of Windows Movie Maker, we recommend the following:

- \* A 1.5 gigahertz (GHz) processor, such as an Intel Pentium 4, an AMD Athlon XP 1500+, or equivalent processor
- \* 512 megabytes (MB) of RAM

#### **Requirements for video capture**

You will also need a way to get your videos into your computer. This requires different capture hardware depending on the source of your video.

If you have a digital video (DV) camera, you'll need either an IEEE 1394 card or an analog video capture card. IEEE 1394 is recommended for the best quality results. Many new computers come with an IEEE 1394 card already installed. If not, there are a number of manufacturers that make a card that will work with your computer.

If you have an analog video camera or a VCR, you will need to have an analog video capture card.